## **B2B - Setting up Contacts with Portal Access**

Last Modified on 04/02/2020 2:36 pm EDT

These are the steps to add your customer Contacts to the B2B Portal in Order Time Inventory **Granting Access to your B2B Portal** Go to the Full List drop-down on the left-hand side of Order Time o Select your Contacts List o Click on the Contact you want to invite Click on the Invite to Portal button at the top-left shown below **ØrderTime** ■ ※ Home ● ※ Sales ● ■ Purchasing ● © Production  $\circledR$  Warehouse **C** Reports Sales > Customers > Contacts > Contact  $\begin{tabular}{c} Create New \\ \hline \end{tabular}$ EDIT NVITE TO PORTAL Open Full List  $\qquad$   $\qquad$ Name Jean Gray<br>Customer A BEAUTIFUL MESS BOUTIQUE **Recent Records** Vendor s Jean Gray JOhn Sayegh General Notes Custom Open Activities Activity History an Benoliel  $Mr.Ms.l...$ Michael Mores **First Name**  $\text{H}$  TEST123  $M<sub>1</sub>$  $Q$  HQ Last Name ● 1000349 Email computer.restore@gmail.com Phone **# 111** Alt. Phone **II STUD-PAIR** Fax Address Active © Is Primary  $\bigcirc$ Position

> This immediately sends an e-mail to their primary e-mail address on file that reads as follows:

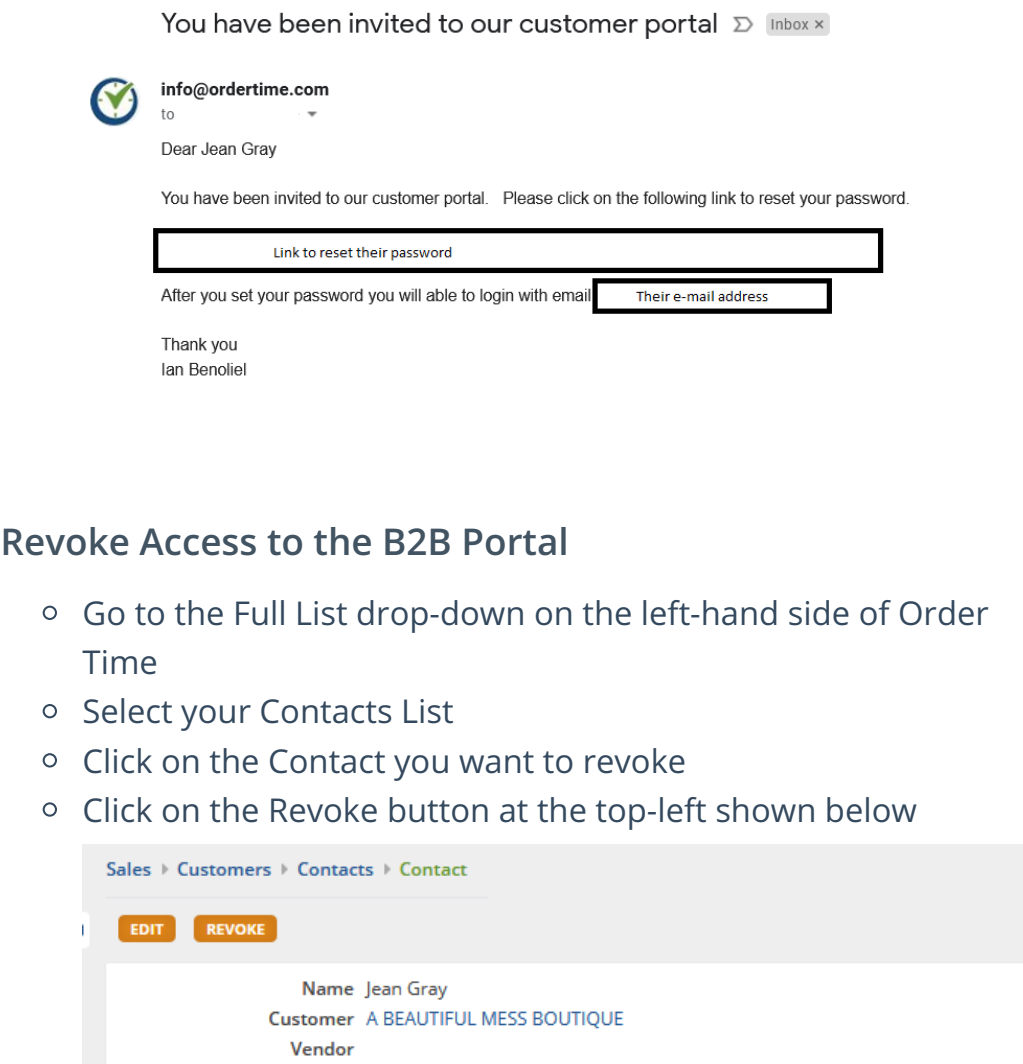

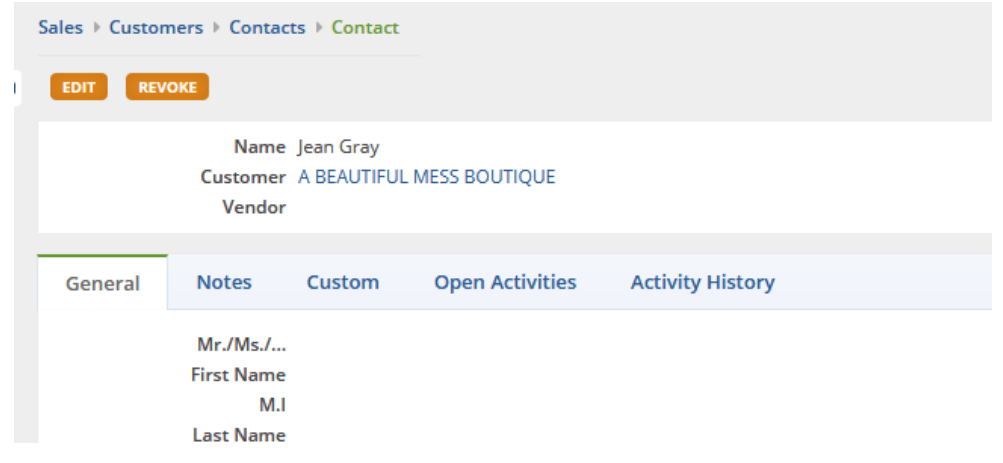

- No email is sent about access being revoked, however if they try to login with their credentials they won't be able to access anything.
- **Adding the Portal Access Column to your Contacts List**
	- Go to the Full List drop-down on the left-hand side of Order Time
	- o Select your Contacts List
	- Click the Cog in the top-right, above the New Contact Button

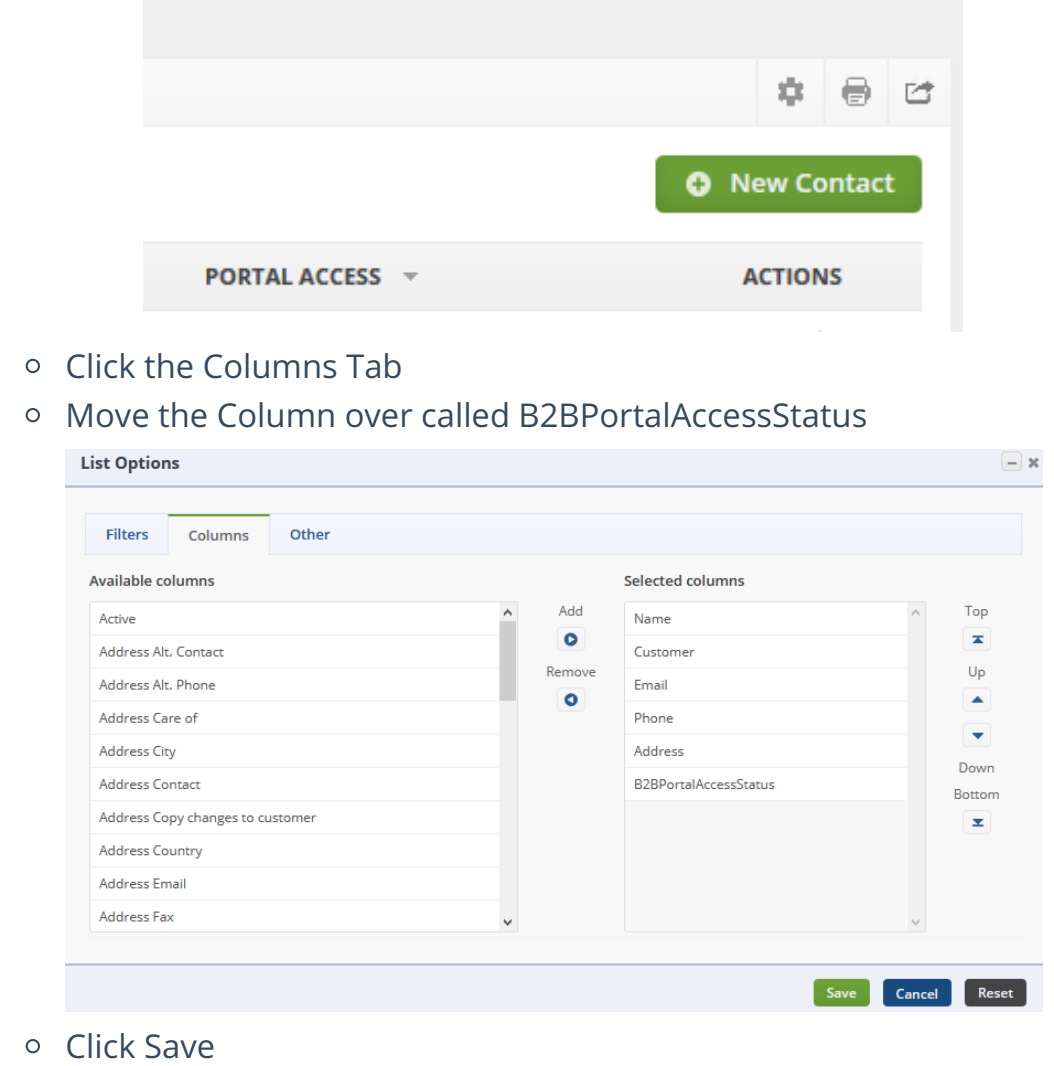

Now you can see all the Contacts that have access at a glance

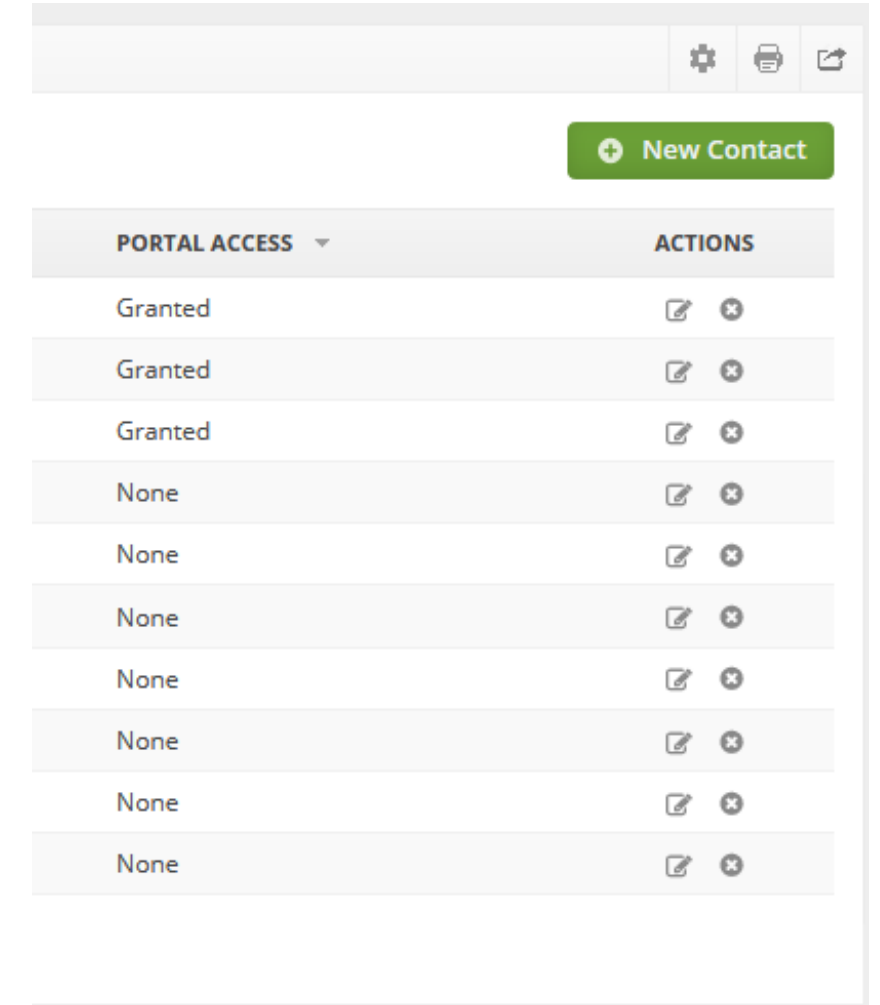

**Make sure to test out a few test contacts first to get a feel for how it all works!**

Next Step, **Learn How to Set Up Payments for the B2B Portal**

**Return to the B2B Portal Guide**